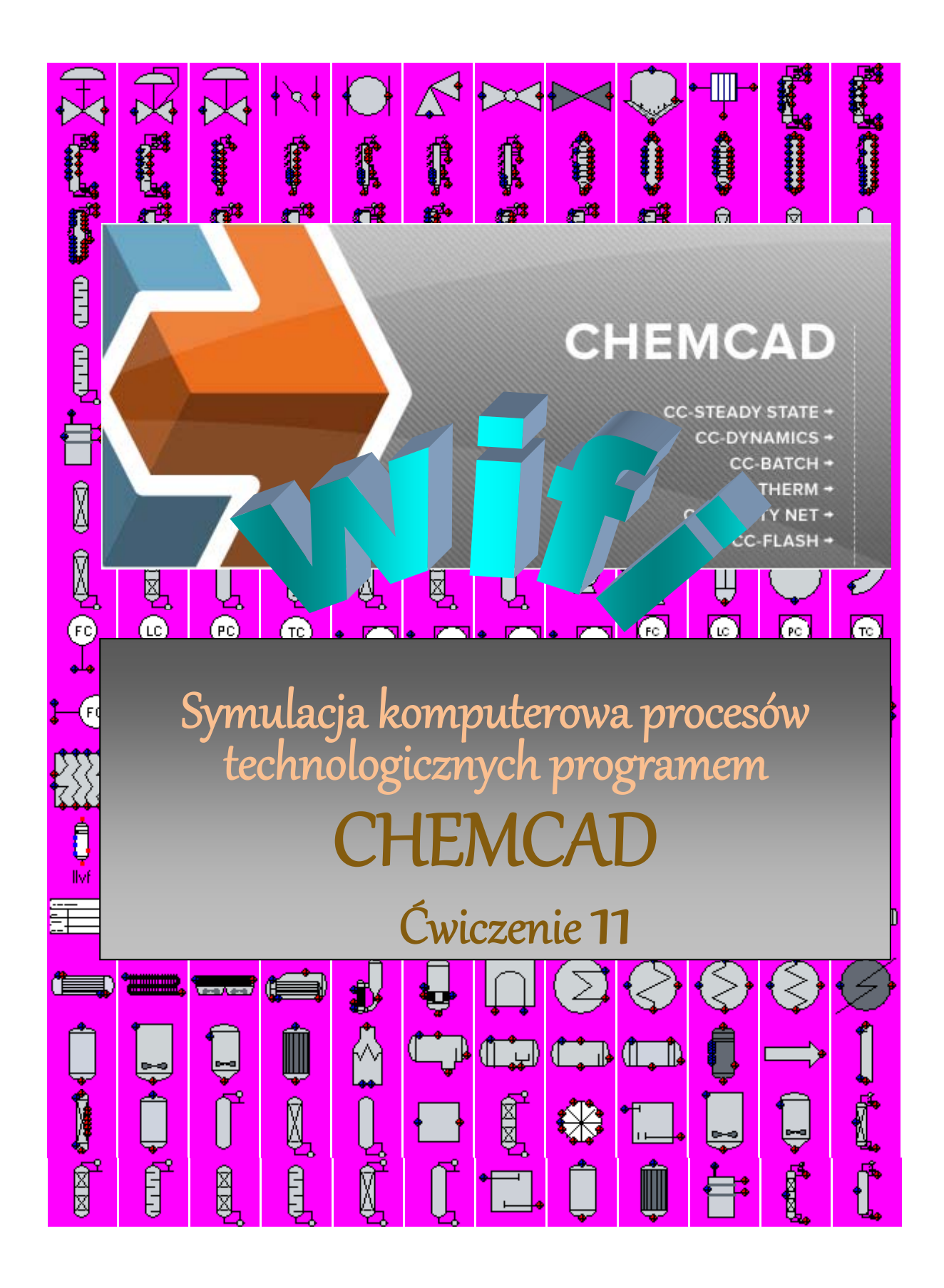

Opracował dr hab. inż. Andrzej Kaim, prof. UW

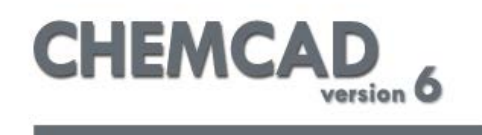

## **Ćwiczenie 11**

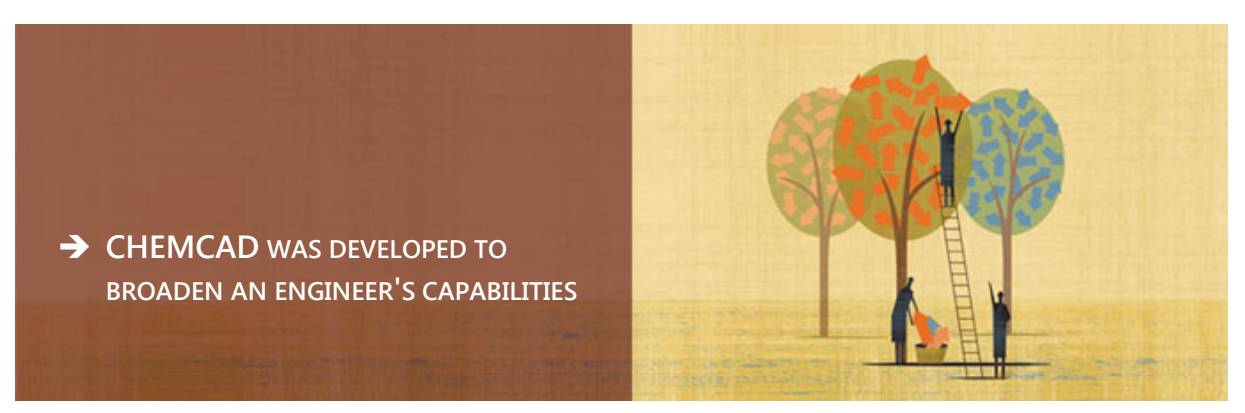

### **Wstęp**

Pakiet programów CHEMCAD firmy Chemstations Inc. należy do nowoczesnych programów stosowanych w Komputerowo Wspomaganej Inżynierii Procesowej (*ang. Computer Aided Chemical Engineering - CAChE)* zwanych symulatorami procesów przemysłowych znajdujących zastosowanie w przemyśle naftowym i gazowym, petrochemii, biopaliw i produkcji chemikaliów (w tym, w przemyśle farmaceutycznym). ChemCad pozwala na modelowanie ponad 95% zadań technologicznych spotykanych w przemyśle chemicznym. Siedzibą korporacji jest Houston w Teksasie (USA). Firma posiada sieć przedstawicielstw i ekspertów w 66 krajach.

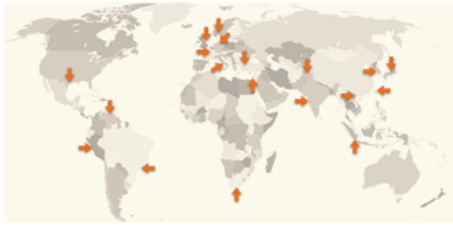

Poza CHEMCADem do popularniejszych pakietów w inżynierii chemicznej należą:

AspenTech

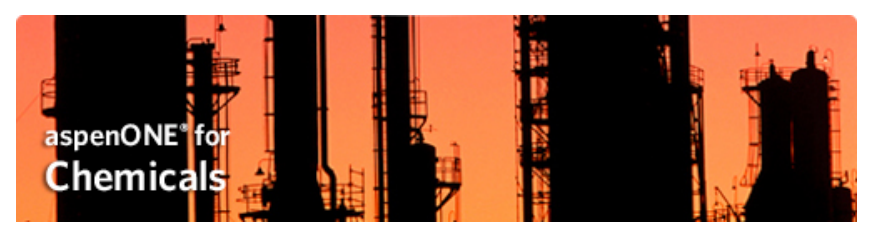

ProVision GUI Package **DESIGN IN FORM** For Windows

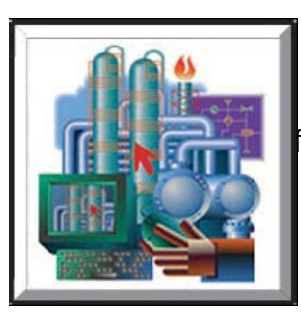

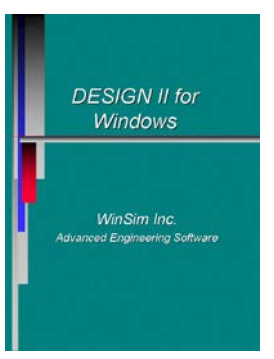

Niekiedy owe pakiety programowe zwane są w języku polskim (niezbyt fortunnie) **symulatorami flowsheetingowymi**, choć bardziej poprawnie powinno się je nazywać **symulatorami procesowymi**. CHEMCAD należy do programów CAD (Computer-Aided Design) stosowanych szeroko przy projektowaniu. Poza CHEMCADem znanych jest szereg innych programów typu CAD jak **AutoCAD, DesignCad** czy **ArchiCad.** Poza grupą programów **CAD** znane są programy typu **CAE** (Computer-Aided Engineering) oraz **CAM** (Computer-Aided Manufacturing). Wszystkie one pozwalają projektantom, inżynierom i technikom projektować, dokumentować i realizować technologie szybciej i dokładniej, często przy jednoczesnym wykorzystaniu wewnętrznej sieci komputerowej przedsiębiorstwa.

Profesjonalne programy symulacyjne są zwykle bardzo drogie i pozostają własnością producenta a ich użytkowanie jest odpłatne. Posiadają skuteczne zabezpieczenia (tzw. kości) przed nielicencjonowanym użytkowaniem.

CHEMCAD w wersji 6.x jest kolejną wersją programu pracującego pod kontrolą systemu operacyjnego Windows firmy Microsoft, co czyni go intuicyjnym i przyjaznym w użytkowaniu a także kompatybilnym z innymi popularnymi aplikacjami pracującymi pod kontrolą tego środowiska, na przykład pakietem Microsoft Office.

Profesjonalne pakiety typu CHEMCAD symulacyjne służą do matematycznego modelowania pracy zarówno pojedynczych aparatów jak i symulacji złożonych procesów technologicznych stosowanych w przemyśle chemicznym, petrochemicznym, farmaceutycznym i w ochronie środowiska.

CHEMCAD 6 składa się z 6 modułów (części) zarządzanych jednym programem. Każdy z modułów wymaga osobnej, odnawialnej (zwykle corocznie) licencji

Obecnie w skład CHEMCADA 6 wchodzą następujące moduły:

### **MCADA 6 wchodzą następujące moduły: CC-STEADY STATE Główny składnik ChemCada. Służy do projektowania, wyznaczania szybkości i optymalizacji procesów w warunkach równowagowych. CC-DYNAMICS Służy do projektowania i wyznaczania szybkości procesów zmiennych w czasie (dynamicznych). Moduł ten jest całkowicie zintegrowany z pozostałymi elementami ChemCada, co pozwala na łatwe przełączanie z warunków dynamicznych na równowagowe, i na odwrót.**

**Moduł jest narzędziem bardzo uniwersalnym, pozwala na symulacje urządzeń o zróżnicowanym stopniu skomplikowania: od prostych zbiorników akumulacyjnych co kompleksowej kontroli systemu kolumn. Jest dogodnym narzędziem symulacyjnym reaktorów przepływowych z mieszaniem (CSTR) z**  uwzględnieniem **złóżonych reakcji chemicznych oraz ciśnienia roboczego. CC-BATCH**

**Przeznaczony do projektowania, wyznaczania szybkości i**  **optymalizacji kolumny destylacyjnej periodycznej.**

**CC-THERM** 

**do symulacji pojedynczych wymienników ciepła płaszczowych, płytowych i typu "rura w rurze".**

**CC-SAFETY-NET** 

**do symulacji sieci przesyłowych (rur), systemów bezpieczeństwa pracujących zarówno w trybie równowagowym jaki dynamicznm.** 

**CC-FLASH**<br>Zawiera

**bazy** danych **fizykochemicznych substancji i równowag fazowych oraz pozwala na estymacje właściwości fizykochemicznych układów i ich regresje. CC-FLASH jest częścią CC-STEADY STATE i przeznaczony jest dla użytkowników mniej obeznanych z symulatorami procesowymi.**

Symulator procesowy CHEMCAD można stosować zarówno w dodniesieniu do nieskomplikowanych procesów nieciągłych jak i do wielkich chemicznych procesów technologicznych pracujących w sposób ciągły. Firma Chemstations Inc. szacuje, że pakiet CHEMCAD używany jest w ponad 400 czołowych firmach światowych jako podstawowe oprogramowanie do symulacji procesowej, z czego co najmniej 90% odnawia corocznie prawo do jego użytkowania.

Obliczenia symulacyjne przy pomocy symulatora CHEMCAD można w szczególności prowadzić w celu rozwiązywania problemów związanych m. in. z takimi procesami i operacjami jak:

Destylacja/Ekstrakcja (tryb ciągły i nieciagły) Reakcje (tryb ciągły i nieciągły) Procesy elektrolityczne

Obliczenia własności termicznych I fizycznych Obliczenia równowag para/ciecz /ciecz Skalowanie aparatury Wymiana ciepła Obliczenia dot. ochrony środowiska Analiza ryzyka (bezpieczeństwa) Sporządzanie kosztorysów

### **ORGANIZACJA EKRANU**

Po uruchomieniu programu CHEMACAD 6 otwiera się następujący ekran:

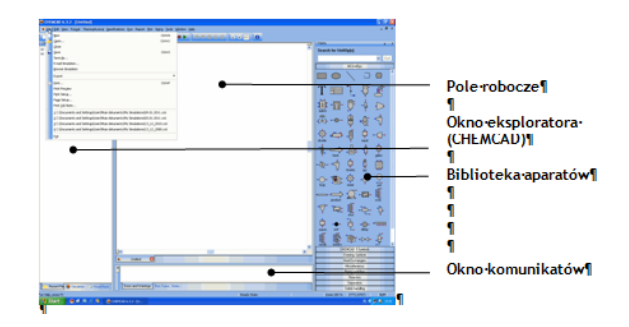

### **Pole robocze**

Pole robocze przeznaczone jest do rysowania ew. otwierania poprzednio zapamiętanych schematów przepływów i przeglądania rysunków. Poniżej pola roboczego widoczny jest pasek informujący o otwartych dokumentach (schematach itp.) wraz z ich przyciskami zamknięcia x.

### **Biblioteka aparatów**

Po prawej stronie ekranu umieszczona jest **Biblioteka aparatów zatytułowana**  *Palette* zawierająca ikony aparatów i narzędzi niezbędnych do rysowania schematów. Ikony te są pogrupowane według funkcji i rodzaju urządzeń. Domyślne ustawienie nazwane **All UnitOps** zawiera wszystkie dostępne ikony i narzędzia rysowania.

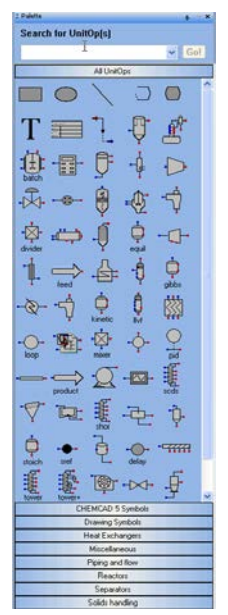

W celu przełączenia się na inny zestaw aparatów należy nacisnąć zakładkę z zestawem aparatów danego typu. Wybrany zestaw rozwija się po najechaniu na niego myszką jak pokazano poniżej dla zestawu Piping and Flow (np. Orurowanie i przepływy):Poszukując jakiegoś aparatu należy wpisać nazwę szukanego aparatu na wolnym polu poniżej **Search for UnitOp(s)** > i nacisnć **Go!**

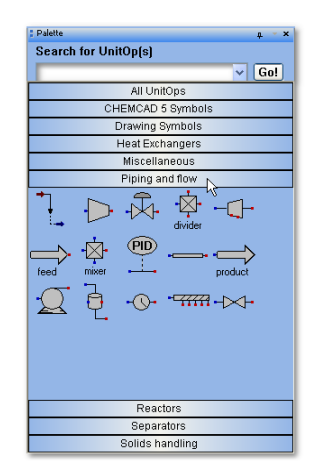

### **Okno komunikatów**

**Okno komunikatów** zawiera trzy przyciski: **Errors and Warnings**, **Run Trace** i **Notes**.

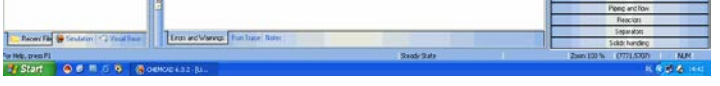

**The Errors and Warnings** wyświetla aktualną listę błędów i ostrzeżeń wygenerowanych podczas bieżącej symulacji. Najstarsze znajdują się na górze listy. Jeśli komunikatów jest za

dużo by je wyświetlić (widoczne są ostatnie komunikaty) starsze są również dostępne po ich rozwinięciu.

**Run Trace** wyświetla komunikaty diagnostyczne dla każdej jednostki UnitOp każdorazowo po uruchomieniu symulacji. Informacja ta jest bardzo pomocna, szczególnie w sytuacji, kiedy symulowany proces nie działa właściwie. Tekst nie jest zapisywany wraz z projektem lecz odświeża się po każdym uruchomieniu symulacji.

**Notes** Jest to miejsce do zapisywania dodatkowych informacji o symulacji w formie tekstowej zapamiętywanej z symulacją. Kasowanie przy pomocy klawisza **[delete]** na klawiaturze.

### **NOWY PROJEKT**

### **Kolejne etapy symulacji dowolnego procesu przy użyciu programu CHEMCAD**

- narysuj schemat instalacji dla
- badanego procesu technologicznego
- wybierz z listy reagenty biorące udział w procesie
- wybierz odpowiedni model termodynamiczny (parametr K) i opcje entalpowe procesu
- podaj specyfikacje strumieni zasilania • określ parametry operacji
- jednostkowych występujących w procesie
- wykonaj obliczenia
- sporządź dokumentacje (schemat instalacji + wyniki tabelaryczne)

## **PRZYKŁAD PROJEKTU:**

**Rozdzielanie mieszaniny nheksan/cykloheksan przy pomocy kolumny rektyfikacyjnej pracującej w sposób ciągły**

Z paska linia poleceń wybieramy File, a następnie New:

Wybieramy nazwę dla naszego nowego projektu, np. **Nazwisko\_data**

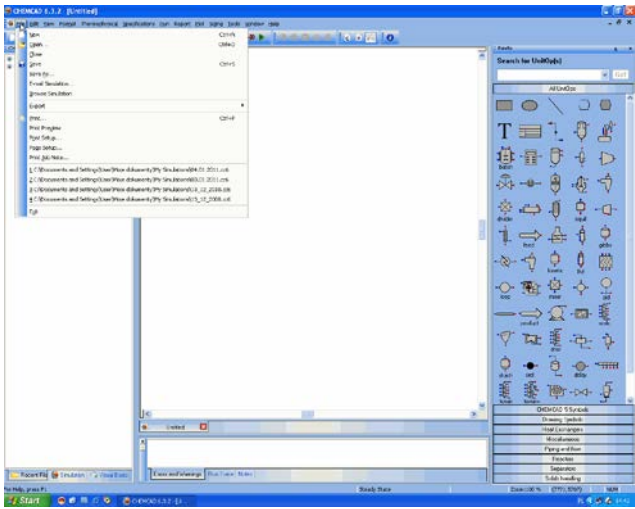

Symulacje zapisane na dysku mają rozszerzenia .CC6.

### **RYSOWANIE SCHEMATU TECHNOLOGICZNEGO**

### **APARATY I URZĄDZENIA**

Aparaty i urządzenia, w których przebiegają operacje i procesy jednostkowe są przedstawione za pomocą uproszczonych symboli graficznych (ikon) identyfikujących obiekt, lecz z pominięciem szczegółów konstrukcji i bez zachowania proporcji do rzeczywistych rozmiarów**.**

Należy zwrócić uwagę na właściwy dobór aparatów pamiętając, że dla niektórych z nich dostępne są różne ich wersje widoczne po naciśnięciu lewego przycisku myszy na zagięty prawy dolny róg pola aparatu. Przykładowo, poniżej pokazane są dostępne typy wymienników ciepła typu Heat Exchanger #1:

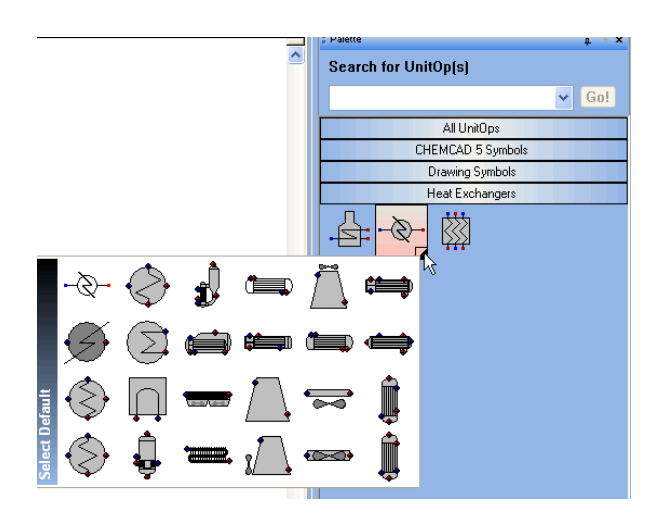

Po najechaniu kursorem na symbol pojawia się jego nazwa.

Ponowne naciśnięcie przyciskiem myszy na pole wyboru kończy możliwość wyboru danego aparatu.

Korzystając z biblioteki aparatów wybieramy odpowiednie aparaty umiejscowiamy je kolejno na Polu roboczym. W ten sposób budujemy schemat technologiczny dla naszego procesu. W celu ułatwienia pozycjonowania ikon można, korzystając z przycisku **View>Grid visible** zastosować siatkę:

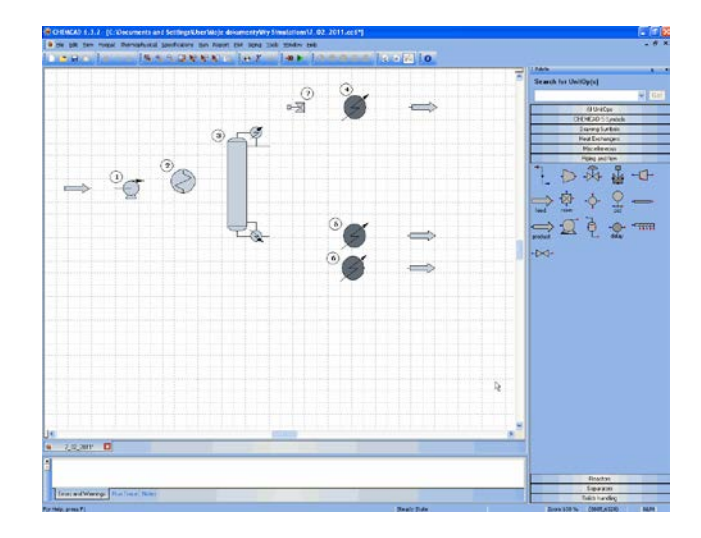

Proszę zauważyć, że każdemu aparatowi nadawany jest numer na okrągłym polu. Nie należy zmieniać położenia tych numerów oraz numerację zaproponowaną przez ChemCada.

### **Manipulowanie ikonami aparatów i urządzeń**

Po narysowaniu ikon można nimi manipulować, to znaczy:

- przesuwać klikajac uprzednio na ikonę kursorem

- zmieniać ich wielkość naciskając na jeden z uchwytów pojawiających się po naciśnięciu na ikonę

- usuwając ikonę naciskając na prawy przycisk myszy i wybierając opcję Delete lub wybierając [Delete] na klawiaturze.

### **STRUMIENIE**

Narysowane ikony należy następnie połączyć w logicznej kolejności (tzn. zgodnie ze kolejnością w schemacie technologicznym) przy pomocy strumieni.

Linie strumieni materiałowych energetycznych wskazują kierunek przepływu materiałów i kolejność ich przerobu w poszczególnych stadiach danego procesu.

W trakcie rysowania strumieni obowiązuje kilka zasad:

1. Strumienie rysujemy zgodnie z kierunkiem ich przepływu, tj. od źródła (zasilania) do aparatu przeznaczenia. 2. Każdy aparat posiada miejsce (lub miejsca) wlotu (niebieskie) i wylotu (czerwone) strumienia, które stają się widoczne w momencie, kiedy w pobliżu znajduje się kursor. Program automatycznie wskazuje te miejsca po najechaniu kursorem na aparat. 3. Po wyborze z biblioteki opcji rysowania strumieni kursor przekształca się w mały czarny krzyżyk. Należy

najechać kursorem na miejsce wylotu w aparacie zasilającym, wówczas kursor zamienia się w małą czarną strzałkę wskazującą przecięcie dwóch ruchomych osi.

4. W trakcie prowadzenia strumienia do aparatu docelowego kursor pozostaje czarną strzałką. W pobliżu miejsca wpływu strumienia do aparatu docelowego na aparacie pojawia się miejsce wlotu (małe kółeczko). Wprowadzenie strumienia do aparatu docelowego uzyskujemy naciskając lewy przycisk myszy.

5. Można zmieniać pozycje uprzednio narysowanych strumieni "chwytając" (podwójne kliknięcie lewym przyciskiem myszy) strumień i przeciągając go na nowe miejsce.

6. Aby narysować kika strumieni nie jest konieczne ponowne wybranie tej opcji z biblioteki opcji rysowania strumieni. 7. Dwukrotne kliknięcie lewym przyciskiem myszy kończy tryb rysowania strumieni.

Gotowy schemat technologiczny dla procesu **Rozdzielania mieszaniny nheksan/cykloheksan przy pomocy kolumny rektyfikacyjnej** wygląda następująco:

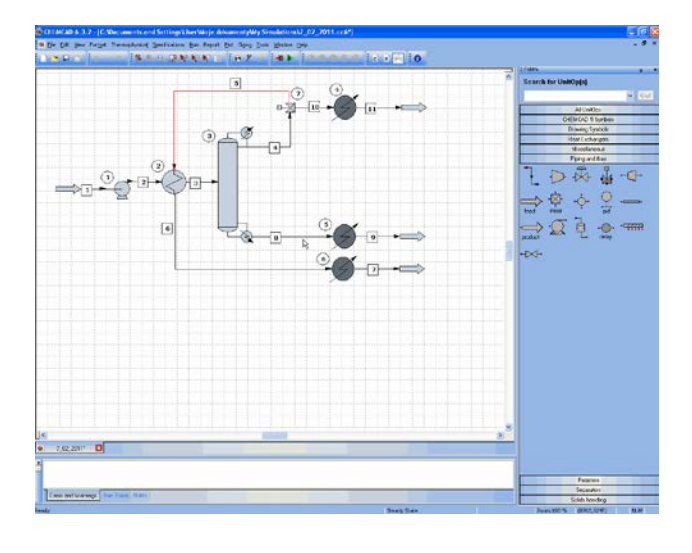

Należy zauważyć, że narysowane aparaty i stumienie otrzymują automatycznie kolejne numery (aparaty w kółku, strumienie w kwadracie). Numery te można przesuwać i edytować, ale nie należy zmieniać ich pierwotnego przyporządkowaia.

## **WYBÓR JEDNOSTEK**

.

W celu wyboru odpowiedniego systemu jednostek należy wybrać polecenie **Format** a następnie **Engineering Units**. Należy wybrać odpowiedni zestaw jednostek i posługiwać się nim konsekwentnie podczas dalszej pracy nad projektem.

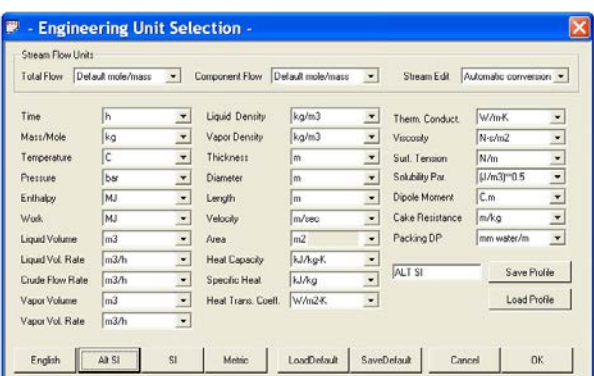

## **WYBÓR REAGENTÓW**

Z lini poleceń należy wybrać **ThermoPhysical** a następnie opcję **Component List.**

Pojawia się okno dialogowe:

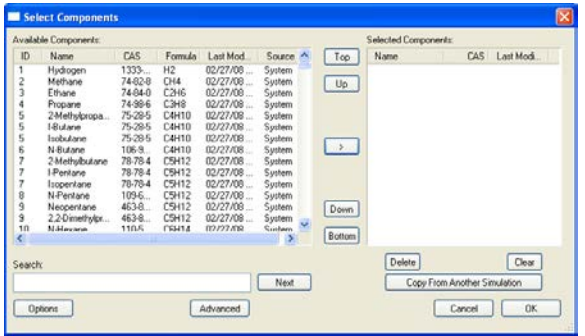

Należy wpisać do okienka **Search for** angielską nazwę reagenta a nastepnie kliknąć przycisk **Add**.

## **UWAGA**

wpisywania reagentów (składników) może nie być obojętna. Np. dla rodzielania mieszanin przy pomocy

rektyfikacjinależy wpisac – zgodnie z obowiązująca konwencją - składnik bardziej lotny jako pierwszy.

Jeśli nie jesteśmy pewni, który składnik z badanego układu jest bardziej lotny można skorzystać z **Banku danych**.

W tym celu należy wybrać **ThermoPhysical** a następnie opcję **Databank**

#### i kolejno **View-Edit**.

Po wpisaniu w okienko **Serach** nazwy związku, którego właściwości chcemy poznać i zatwiedzeniu (**Ok**)

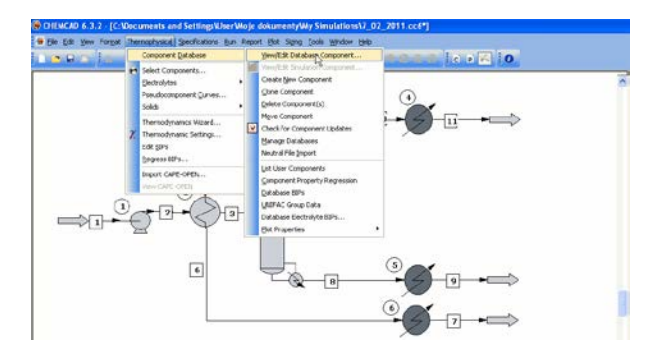

pojawia się okienko dialogowe

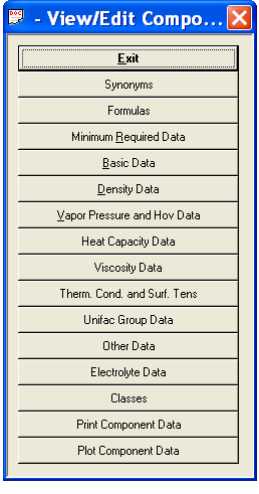

wybierając **Basic Data** otwieramy okienko z podstawowymi danymi na temat wybranego związku chemicznego.

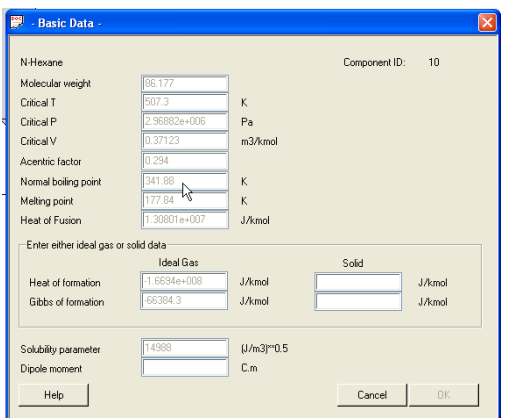

Po uzyskaniu informacji o interesujących nas własnościach (np. temperatury wrzenia pod danym ciśnieniem) wybranego związku chemicznego możemy zakończyć etap **Wyboru Reagentów** powracając (ew. otwierając go po raz pierwszy) do okienka dialogowego **Select Components**.

### **Wybór parametru K i opcji entalpowych**

Wybór modelu termodynamicznego oznacza w przybliżeniu wybór modelu lub metody stosowanych do obliczeń opisujących równowagę fazową typu ciecz-para (lub ciecz- ciecz-para) (tzw. **the K-value option**) oraz wybór modelu lub metody stosowanej do obliczeń bilansu energetycznego (tzw. **the enthalpy option**).

W tym celu należy wybrać polecenie **ThermoPhysical** z linii poleceń (to samo, które użyliśmy do wyboru reagentów).

CHEMCAD posiada w bibliotece ok. 50 modeli **K-value** z wieloma dodatkowymi opcjami oraz ok. 12 modeli entalpowych do obliczania bilansu energetycznego.

W związku z tym odpowiedni wybór modeli może niekiedy nastręczać pewnych trudności. Problemy te, wraz z poprawnymi technikami wyboru obu typów modeli, opisano dokładnie w rozdziale *Thermodynamics* w podręczniku "manual on-line". Ponadto, CHEMCAD wyposażony jest w system ekspertcki, który pomaga wybrać

odpowiednie modele termodynamiczne. System ten nazywa się **Thermo Wizard** i jest również dokładnie opisany we wspomnianym podręczniku.

Użyjmy systemu eksperckiego do wyznaczenia **K-value option**.

W tym celu z lini poleceń wybieramy **ThermoPhysical** a następnie opcję **K-Value Wizard**.

Pojawia się okienko **Thermodynamic Wizard**, w którym potwierdzamy (lub modyfikujemy podane wartości domyślne) zakresy temperatury i ciśnienia, jakie przewidujemy w naszym procesie:

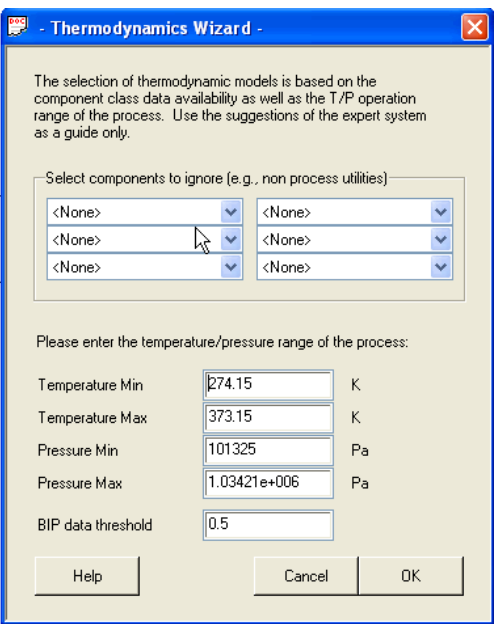

Po potwierdzeniu **OK** pojawi się propozycja dla obu modeli:

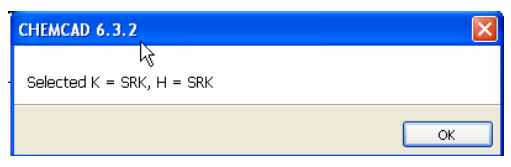

Po potwierdzeniu **OK** pojawia się okienko **K Value Options**

**UWAGA:** Należy użyć pomocy (**HELP**) by dowiedzieć się jakie modele termodynamiczne zostały zaproponowane i zaakceptowane, tj. jakie modele termodynamiczne kryją

się za skrótami nazw tych modeli (np. co oznacza skrót SRK) Po potwierdzeniu **OK** pojawia się okienko **K Value Options**

Należy uważnie przyglądnąć się czy opcje termodynamiczne, które zostały zaproponowane pasują do naszego układu.

Jeśli zgodzimy się na zaproponowane opcje naciskając OK co oznacza, że wybieramy równanie Soave-Redlich-Kwonga, które jest bardzo efektywne w estymowaniu parametrów **K** (**K-values**) dla układów złożonych z węglowodorów pod średnimi i wysokimi ciśnieniami.

Proszę zauważyć, że zawsze aktywny jest przycisk **Help**. Pozwala on na uzyskaniu wyczerpującej informacji dot. opcji zawartych w aktywnym oknie.

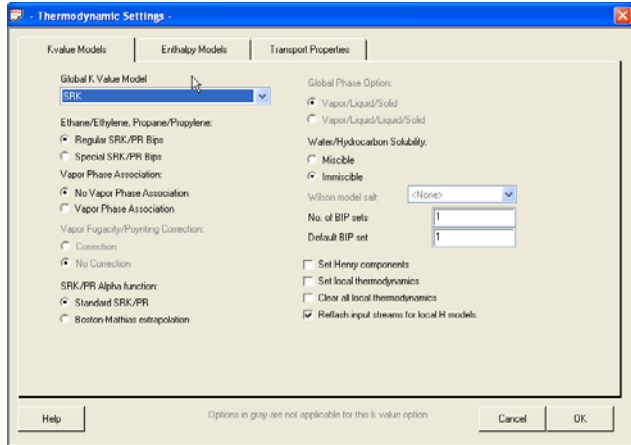

### **SPECYFIKACJA STRUMIENI ZASILANIA**

Podwójne kliknięcie strumienia, który mamy zdefiniować (wyspecyfikować) otwiera okno **Edit Streams**. Należy wypełnic aktywne (edytowalne) pola okna jak przykładowo pokazano dla strumienia **1**

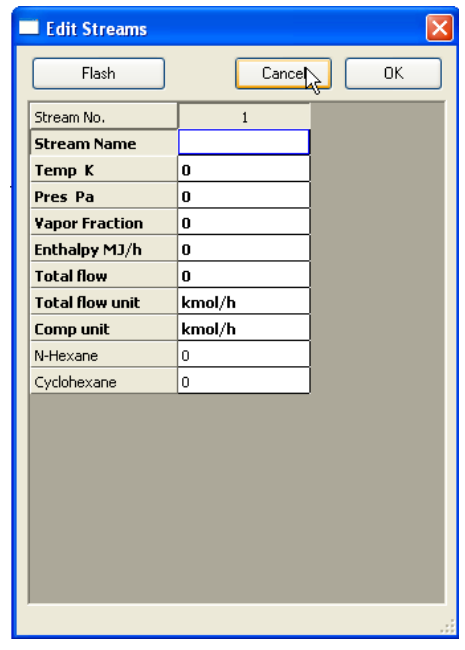

Poza pierwszym polem (**Stream Name**) cztery kolejne pola przeznaczone są kolejno dla temperatury, ciśnienia, ułamka fazy gazowej i entalpii, czyli czterech parametrów termodynamicznych opisującyh strumień **1**.

Zgodnie z regułą faz Gibbsa dla danego składu wystarczą dwa z czterech paramentrów by opisać stan termodynamiczny strumienia. Zatem należy określić dowolne dwa z czterech wymienionych parametrów, przykładowo temperaturę i ciśnienie.

Zgodnie jednak z zasadami przvietvmi przez CHEMCAD entalpię strumienia oblicza sam program, choć w szczególnych przypadkach wartość entalpii może narzucić operator programu.

Dla czystych składników (niemieszanin) niekiedy wymagane jest określenie trzech parametrów termodynamicznych. Opcja **Comp(osition) unit** dopuszcza różne możliwości określania składu mieszaniny, dostępne po kliknięciu żółtego pola tego parametru. Po wybraniu jednej (ułamek molowy, masowy, objętościowy) udostępnione zostaje okienko **Total Flow Units.** Jeżeli natomiast **Comp Units** określone zostaną w jednostkach strumienia

wówczas okienko **Total Flow Units** nie jest dostępne.

Jeżeli **Comp Units** □określone zostana w jednostkach strumienia (w przeciwieństwie do ułamka molowego, masowego czy objętościowego), wówczas, po wpisaniu wartości dla strumieni poszczególnych składników, są one automatycznie sumowane a wynik zostaje wyświetlony w okienku **Total Flow**.

W lewym górnym rogu znajduje się przycisk **Flash**. Po naciśnięciu, program wykonuje szybkie obliczenia wykorzystując dane wprowadzane do okienka dialogowego. Pozwala to na wykonanie obliczeń objętych tą opcją bez konieczności opuszczania okienka dialogowego.

Ułamki są automatycznie normalizowane do 1.0 w momencie zamykania okienka dialogowego.

### **PARAMETRY OPERACJI JEDNOSTKOWYCH (APARATÓW I URZĄDZEŃ)**

### **POMPA**

Podobnie jak to czyniliśmy dla specyfikacji strumieni, podwójne kliknięcie aparatu, którego parametry pracy należy zdefiniować otwiera okno z parametrami pracy tego urządzenia.

Przykładowo, w przypadku pompy **1** otwiera się następujące okno **Pump**:

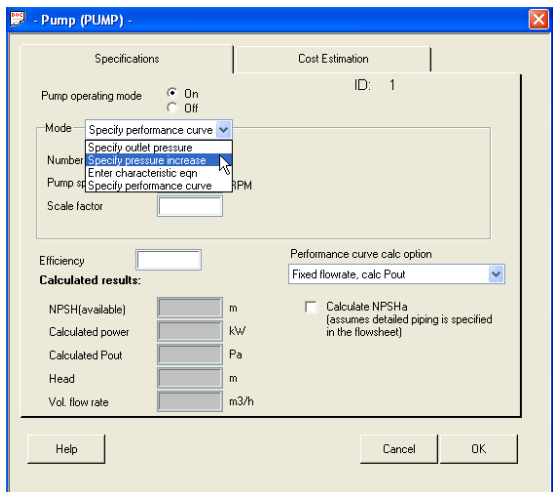

W okienku **Mode** należy wybrać jeden ze sposobów określania trybu pracy pompy. W przypadku wyboru **Specify outlet pressure** należy wpisać odpowiednią wartość w okienko **Output pressure**. Jak zawsze w przypadku wątpliwości można uruchomic pomoc naciskają przycisk **Help.** Pojawia się wówczas okienko zawierające potrzebne informacje:

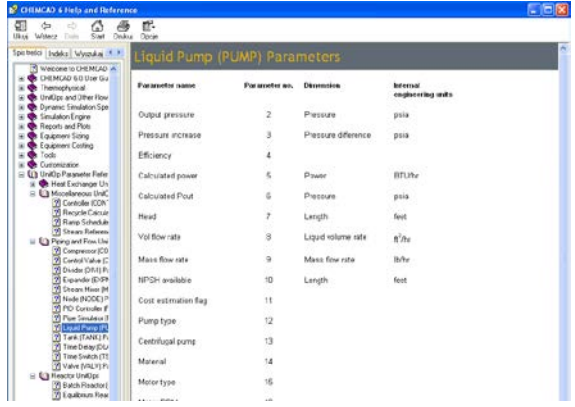

### **UWAGA:**

W przypadku pominięcia koniecznego określenie trybu pracy pompy CHEMCAD wyświetla odpowiedni komunikat o błędzie:

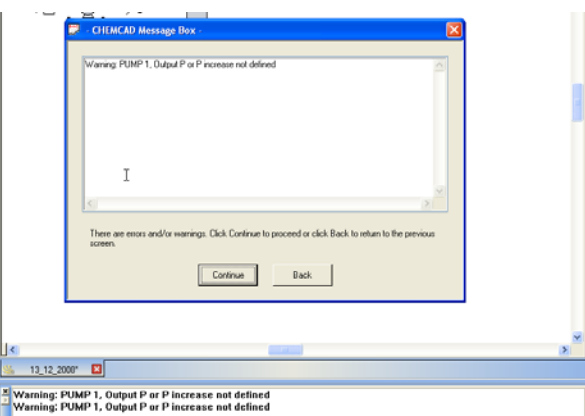

Należy przypomnieć, że w razie wątpliwości można skorzystać z pomocy **Help**.

### **KRZYŻOWY WYMIENNIK CIEPŁA**

Po podwójnym kliknięciu ikony wymiennika **2** otwiera się następujące okno:

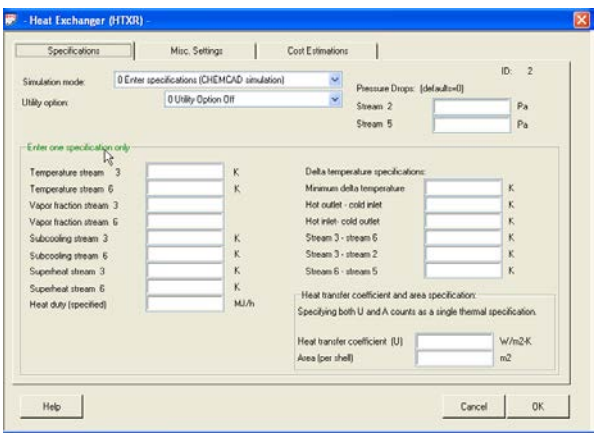

Jest wiele parametrów, które określają rodzaj wymiennika ciepła i sposób jego pracy. Znajdują się one na trzech stronach (zakładkach) widocznych na powyższym zdjęciu: **Specifications, Utility Rating** i **Cost Estimations**.

Program może dobrać domyślnie wiele parametrów. Przykładowo, spadek ciśnienia na wymienniku (Pressure drop): można wprowadzić wartość dodatnią określającą spadek ciśnienia lub pozostawić wartość domyślną 0 (zalecane). Zgodnie z nakazem w kolorze zielonyn (For design mode, enter only ONE of the following) należy jednak obowiązkowo określić co najmniej jeden z wymienionych parametrów. Przykładowo, najbardziej istotnym parametrem opisującym pracę wymiennika jest temperatura strumienia 3, tj. temperatura strumienia surówki 3 opuszczającego wymiennik ciepła.

Temperaturę strumienia **3** należy określić mając na uwadze temperatury wrzenia składników tworzących rozdzielaną mieszaninę. Nie powinna ona przykładowo przekraczać temperatury wrzenia mieszaniny. Tę ostatnio można określić następująco. Należy wybrać polecenie **Plot** z lini poleceń, a następnie, **TPXY** jak poniżej::

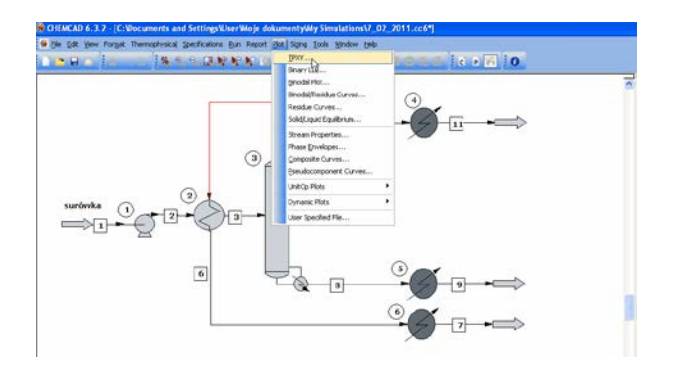

#### a następnie wypełnić konieczne parametry w okienku dialogowym:

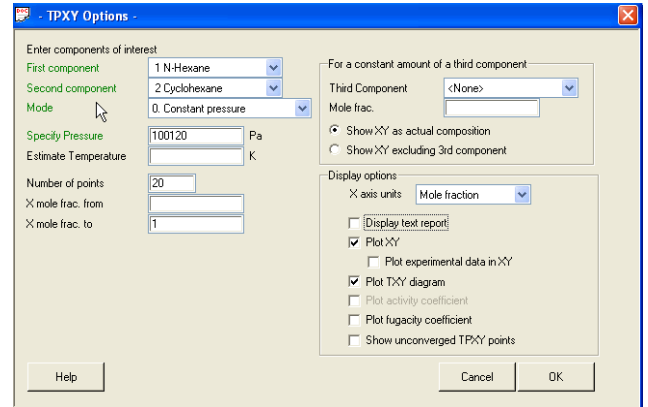

Po zaakceptowaniu wyborów uzyskujemy liczbowe wyniki symulacji a nastepnie po zamkniecie tego okna uzyskujemy graficzne przedsatwienie tych wyników:

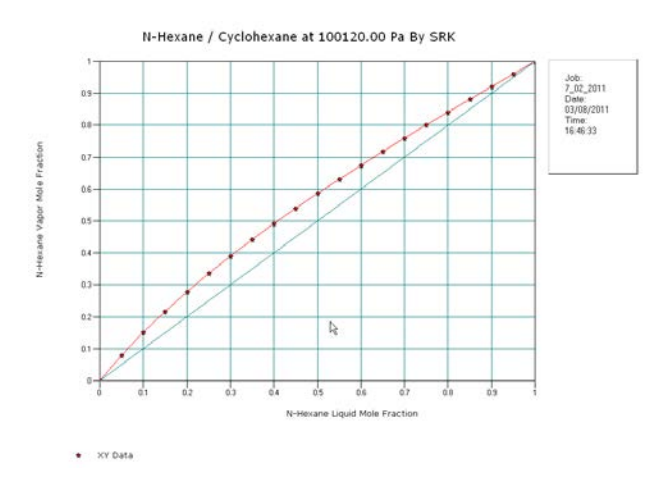

Po zamknięciu wykresu y=(fx) (kwadrat jednostkowy dla badanego układu) wyświetlony zostaje wykres izobary, z której można odczytać temperaturę wrzenia mieszaniny:

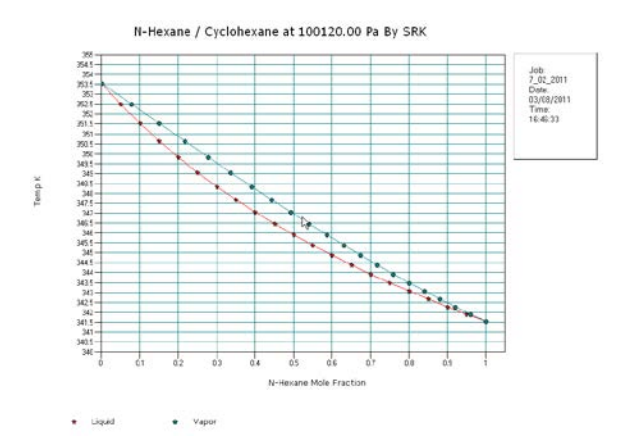

Zakreślenie kursorem interesującego nas obszaru odpowiadającego składowi surówki włącza opcję "lupy". Powiększony obraz ułatwia dokładne określenie temperatury wrzenia surówki o określonym uprzednio skladzie.

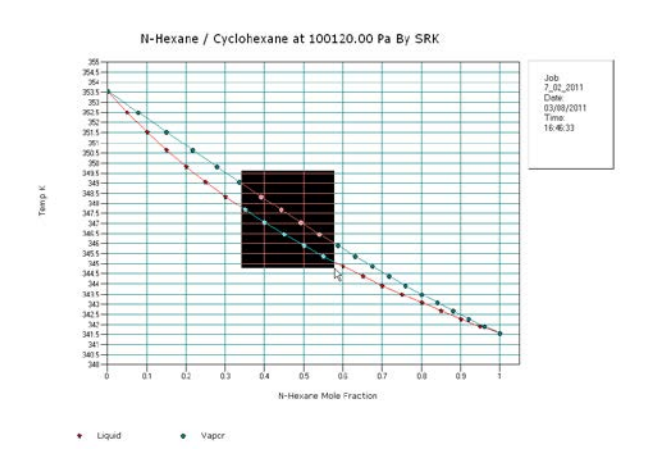

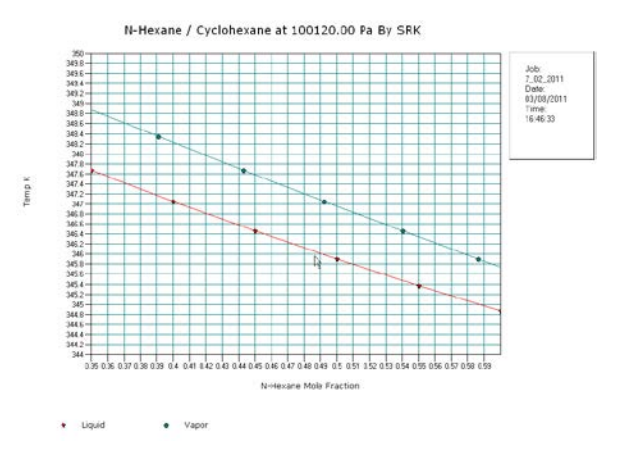

### **KOLUMNA DESTYLACYJNA**

Podwójne kliknięcie na ikonę kolumny rektyfikacyjnej **3** otwiera okienko dialogowe z wyborem parametrów dla tego uproszczonego modelu kolumny destylacyjnej **SHORTCUT DISTILLATION (SHOR)**:

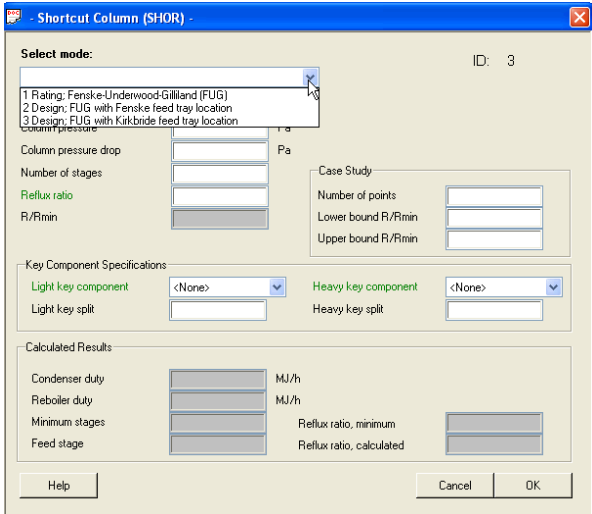

Dostępne są trzy tryby pracy uproszczonej kolumny: tryb umożliwiający badanie danego projektu (tzw. **Rating Case**) oraz dwa **tryby projektowe**. Wszystkie trzy tryby korzystają z metody Fenske-Underwood-Gillilanda do symulacji pracy kolumny z jednym strumieniem<br>zasilania i dwoma strumieniami zasilania i dwoma strumieniami produktów (destylat i ciecz wyczerpana).

Tryb **Rating Case** pozwala na badanie wpływu zmiany R/Rmin w określonych granicach na wyniki pracy kolumny. Należy pamiętać, że uproszczony model kolumny destylacyjnej może nie być wystarczająco dokładny dla bardziej skomplikowanych układów. Przykładowo, nie należy stosować tego modelu kolumny w trybie projektowym dla układów azeotropowych. Należy wówczas sięgnać po bardziej złożone modele kolumn, takie jak **Tower Plus**, **Tower**, czy **SCDS**.

### PARAMETRY PRACY KOLUMNY

Select mode:

Wybrać tryb pracy kolumny z proponowanego menu:

**Rating case** by Fenske-Underwood-Gilliland method. (Tryb badawczy).

Dla tego trybu należy obowiązkowo wpisać liczbę półek (Number of stages) i powrót (Reflux ratio).

- **Design case** by Fenske-Underwood-Gilliland method, miejsce zasilania wyznaczane methodą Fenske'go. (Tryb projektowy). Dla tego trybunależy obowiązkowo wpisać powrót (Reflux ratio) lub stosunek powrotu do powrotu minimalnego (R/Rmin)
- **Design case** by Fenske-Underwood-Gilliland method, miejsce zasilania wyznaczane wg równania Kirkbride'a. (Tryb projektowy)

### **Select condenser type**

Wybrać tryb pracy skraplacza w głowicy kolumny z menu:

- 0 Całkowita kondensacja. Cały destylat ciekły (Opcja zalecana).
- 1 Częściowa kondensacja. Destylat w fazie gazowej.

### **Column pressure**

Jeśli nie wpisano przyjmowane jest ciśnienie strumienia zasilającego.

#### **Column pressure drop**

Określić spadek ciśnienia na długości kolumny. Suma wartości spadku ciśnienia na kolumnie plus ciśnienie z opcji **Column pressure** odpowiada ciśnieniu w dolnej części kolumny. (Pozostawiamy bez wpisu).

### **Number of stages**

Liczba półek w kolumnie. Ten parametr jest wymagany dla przypadku **Rating case**.

### **Reflux ratio**

Stosunek powrotu do powrotu minimalnego. Ten parametr jest wymagany dla przypadku **Rating case.**  Dla przypadku **Design case** parametr jest obliczany.

### W obszarze **Key Component Specifications**

### **Light key component**

Obowiązkowy wybór z listy składnika bardziej lotnego.

### **Light key split**

Ułamek składnika bardziej lotnego w surówce, który przejdzie do destylatu. Wartość między 0.5 a 1. Obowiązkowy wpis dla **trybu projektowego**.

Dla **Rating case** wpisana wartość jest wartością początkową dla obliczeń iteracyjnych prowadzonej przez program po komendzie **Run All**.

Jeśli nie wpiszemy żadnej wartości program wybierze 0,95 jako wartość początkową dla tej iteracji.

### **Heavy key component**

Obowiązkowy wybór z listy

### **Heavy key split**

Ułamek składnika mniej lotnego w surówce, któru przejdzie do destylatu. Obowiązkowy wpis wartości między 0 a 0,5.

To, jakie parametry są niezbędne do parametryzacji kolumny **SHOR** zależy od trybu jej pracy.

Np., dla trybu **1 Rating case by Fenske-Underwood-Gilliland method** należy podać liczbę półek teoretycznych, **R/Rmin** oraz **Heavy key split**.

Pamiętajmy, że powyższe parametry są ze sobą związane odpowiednimi zależnościami. Przykładowo parametry: **Light key split** (Ułamek składnika bardziej lotnego, który znajdzie się w destylacie) i **Heavy key split** (Ułamek

składnika mniej lotnego, który znajdzie się w destylacie) mają bezpośredni związek ze składami destylatu i cieczy<br>wyczerpanej (bilans materiałowy). (bilans materiałowy). Zatem, jeśli przykładowo chcemy uzyskać pewien interesujący nas skład destylatu należy wyznaczyć go biorąc pod uwagę odpowiednie zależności bilansowe (patrz Przykład poniżej).

### **Przykład:**

Załóżmy, że strumień surówki **1** = 300 kg/h. Biorąc pod uwagę jego skład

 $(x_{\text{waq}}^{\text{n-heksan}}=0,45)$  można wyliczyć, że w surówce płynie 135 kg/h n-heksanu i 165 kg/h cykloheksanu. Przypuśćmy, że R/Rmin= 2. Załóżmy też, że chcemy by z surówki do destylatu przeszło 0,25 ułamka wagowego składnika mniej lotnego (parametr **Heavy key split**). Z bilansu materiałowego wynika, że parametry strumieni surówki i destylatu związane są następującym równaniem (pochodzenie poszczególnych wartości wyjaśniono w równaniu bilansowym na marginesie:

## **Wymienniki ciepła produktów**

w zadaniju zdefiniowano wymagane temperatury produktów należy sparametryzować pracę wymienników ciepła produktów.

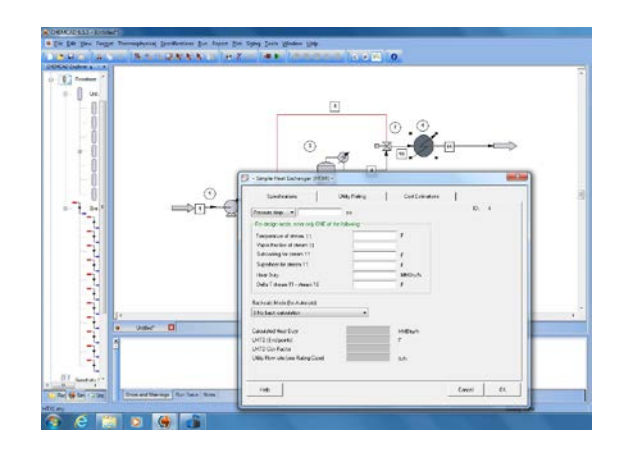

# $x_D^{n-heksan} = 0,75 = \frac{0,450 \bullet 300 \bullet 0,91}{0,450 \bullet 300 \bullet 0,91 + 0,550 \bullet 300 \bullet 0,250}$

### **Dzielnik strumienia**

Strumień destylatu można podzielić przy pomocy dzielnika strumienia na dwa strumienie, z których jeden można użyć do wstępnego podgrzania surówki. W tym celu należy zdefiniować sposób pracy dzielnika:

⇒⊡∸⊜⊡  $\sim$  1

### **Wykonanie obliczeń**

W celu wykonania obliczeń symulacyjnych należy wybrać polecenie *RUN* z linii poleceń. Dla wykonania obliczeń dla procesów stacjonarnych należy wybrać opcję *Run All*.

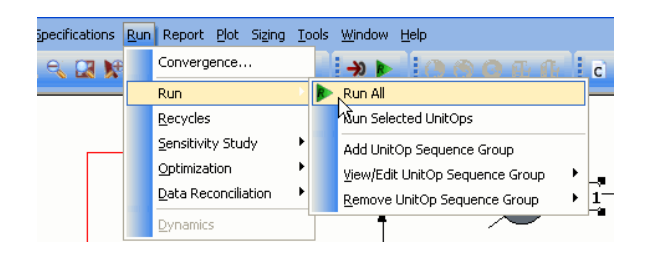

ul mas skl b lotn w dest .=

dest. do. Podobnie działa przycisk **RUN** na linii narzędzi:

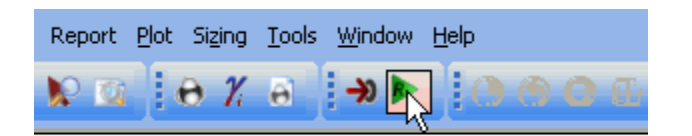

W **Oknie komunikatów** pojawia się komunikat:

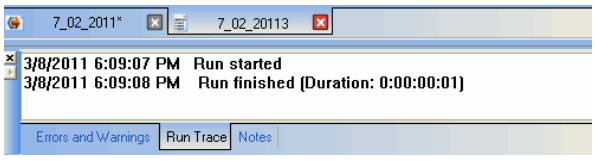

Czas obliczeń zależny jest od złożoności obliczeń i ,mocy obliczeniowej komputera. W przypadku prostych zadań (jak w naszym przykładzie) wynik otrzymujemy natychmiast.

### **WYNIKI**

Z przeprowadzonych obliczeń wynika, że przy dokonanych założeniach ok. 0,91 części n-heksanu zawartego w surówce powinno przejść do destylatu by jego udział w destylacie wyniósł  $x_D^{n-heksan} = 0.75$ 

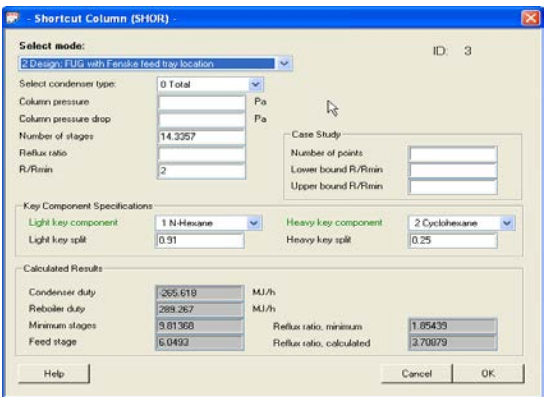

Z danych dot. Strumienia destylatu, tj. strumienia **11** wynika, że uzyskano 32,82 kg/h destylatu o stężeniu nheksanu równym 0.75 ułamka wagowego.

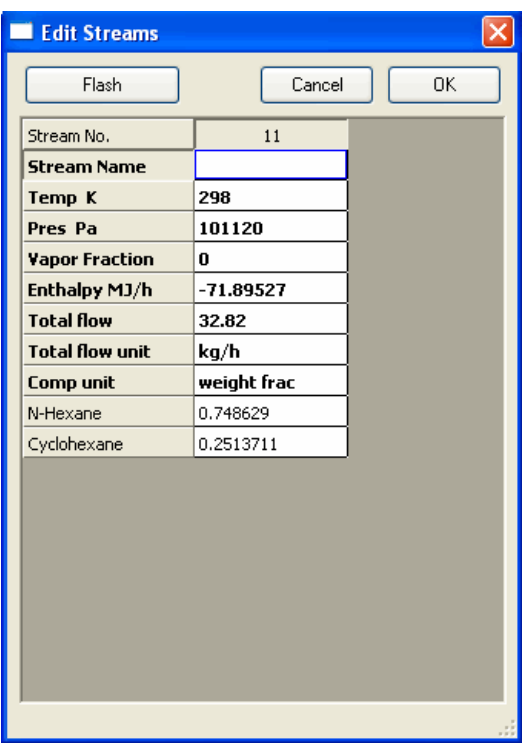

### **Uwaga 1:**

Należy pamiętać, że pozytywny wynik symulacji (uzbieżnienie obliczeń) możliwe jest tylko wtedy, kiedy dla danej wielkości strumienia surówki uzgodnione zostaną następujące parametry: liczba półek, powrót, Light key split i Heavy key split. Jeśli obliczenia nie zbiegają się należy zmienić jeden lub więcej wskazanych parametrów.

#### **Uwaga 2:**

W przypadku niekompletnego lub niewłaściwego podania danych wejsciowych do obliczeń pojawi się komunikat informujący o błędach ew. ostrzeżeniach. Np poniższy komunikat informuje o dwóch ostrzeżeniach i czterech błędach, tj. odpowiednio: braku przepływu strumienia 5 i zamierzonej normalizacji podziału strumieni w dzielniku 7 oraz braku specyfikacji parametrów pracy wymienników 4, 5 i 6 oraz braku parametru podziału strumienia zasilającego dzielnik 7**.**

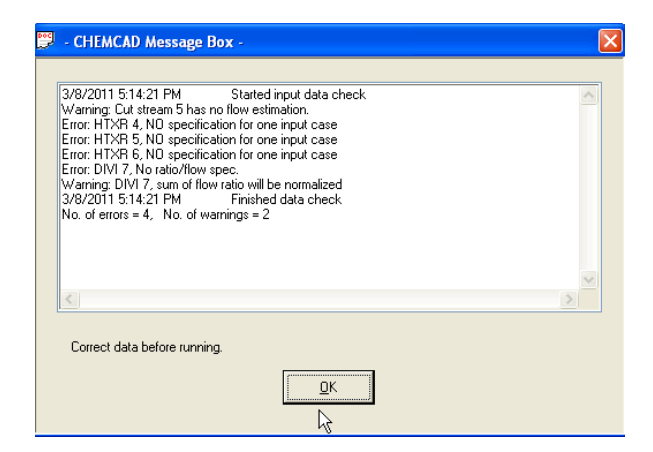

**Inny przykład**. Poniższy komunikat wskazuje na niewłaściwe sparametryzowanie pracy kolumny **SHOR 3**.

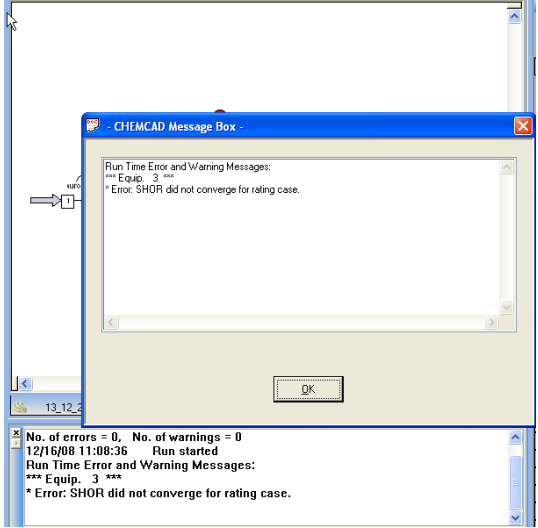

#### **SPORZĄDZANIE RAPORTU KOŃCOWEGO**

Jeśli otrzymane wyniki odpowiadają założeniom (wyniki należy sprawdzić porównując np. skład strumienia otrzymanego destylatu z założeniami, co pokazano w rodziale WYNIKI) należy sporządzić Raport.

Raport z wykonanej pracy można sporządzić korzystając z opcji *Report* z polecenia *OUTPUT* w lini poleceń. Dostępne menu raportu pozwala na zdefiniowanie interesujących nas wielkości, które powinny sie znaleźć w raporcie a także jego format.

Przykładowo, jeśli interesuje nas zestawienie wszystkich strumieni, korzystamy z następującej opcji:

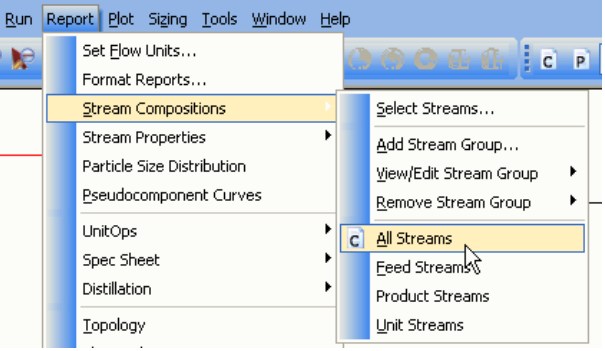

Otrzymujemy wówczas zestawienie wszystkich strumieni z domyśnie przyjętym zakresem parametrów :

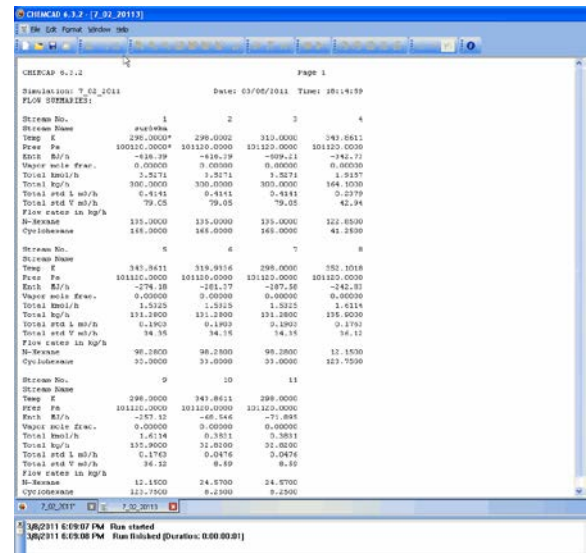

#### **Tabela**

Jeżeli natomiast chcemy zapisać dane w tabeli, można skorzystać z opcji Add Stream Box lub Add UnitOp Box z polecenia FORMAT w linii poleceń. Pozwala to na sformatowanie tabelki zawierającej strumienie i aparaty oraz interesujące nas dane.

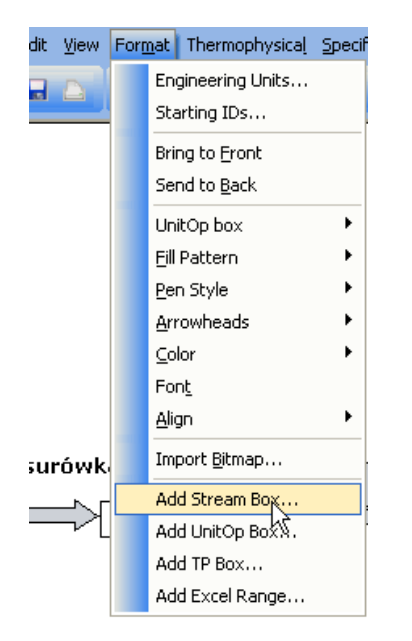

Dane te można wybrać zaznaczając w odpowiednim miejscu opcje w otwierającym się oknie:

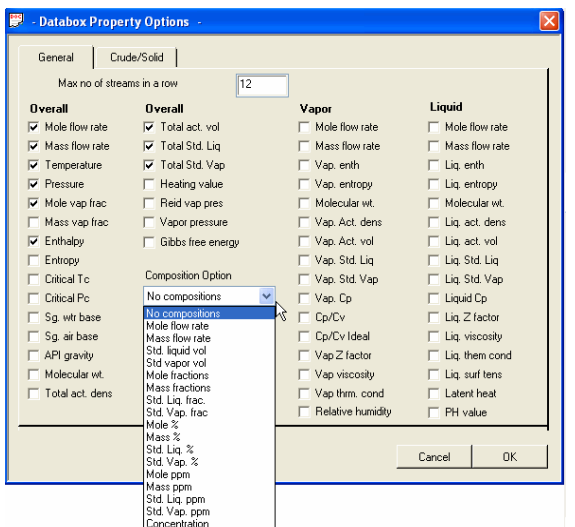

W rezultacie uzyskujemy przykładowo następujący obraz:

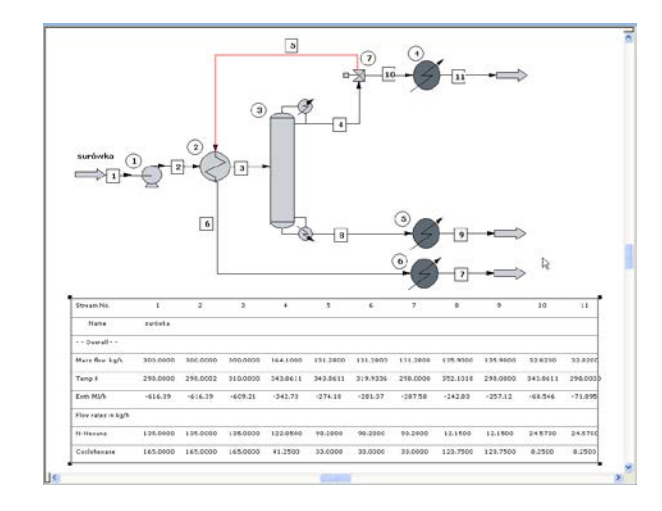

Rysunek należy uzupełnić informacją o autorach projektu. W tym celu wybieramy **Bibliotekę aparatów** i naciskamy tabelkę:

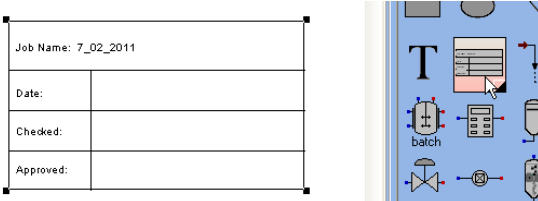

W celu dokonania odpowiednich wpisów do tabelki wybieramy **T** i uruchamiamy edytor teksu.

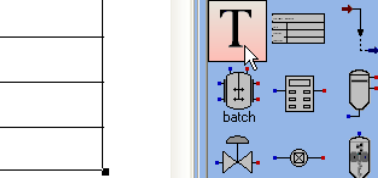

W wersji ostatecznej wydrukowany raport (uwaga na układ strony) może wyglądać tak jak przedstawiono na następnej stronie:

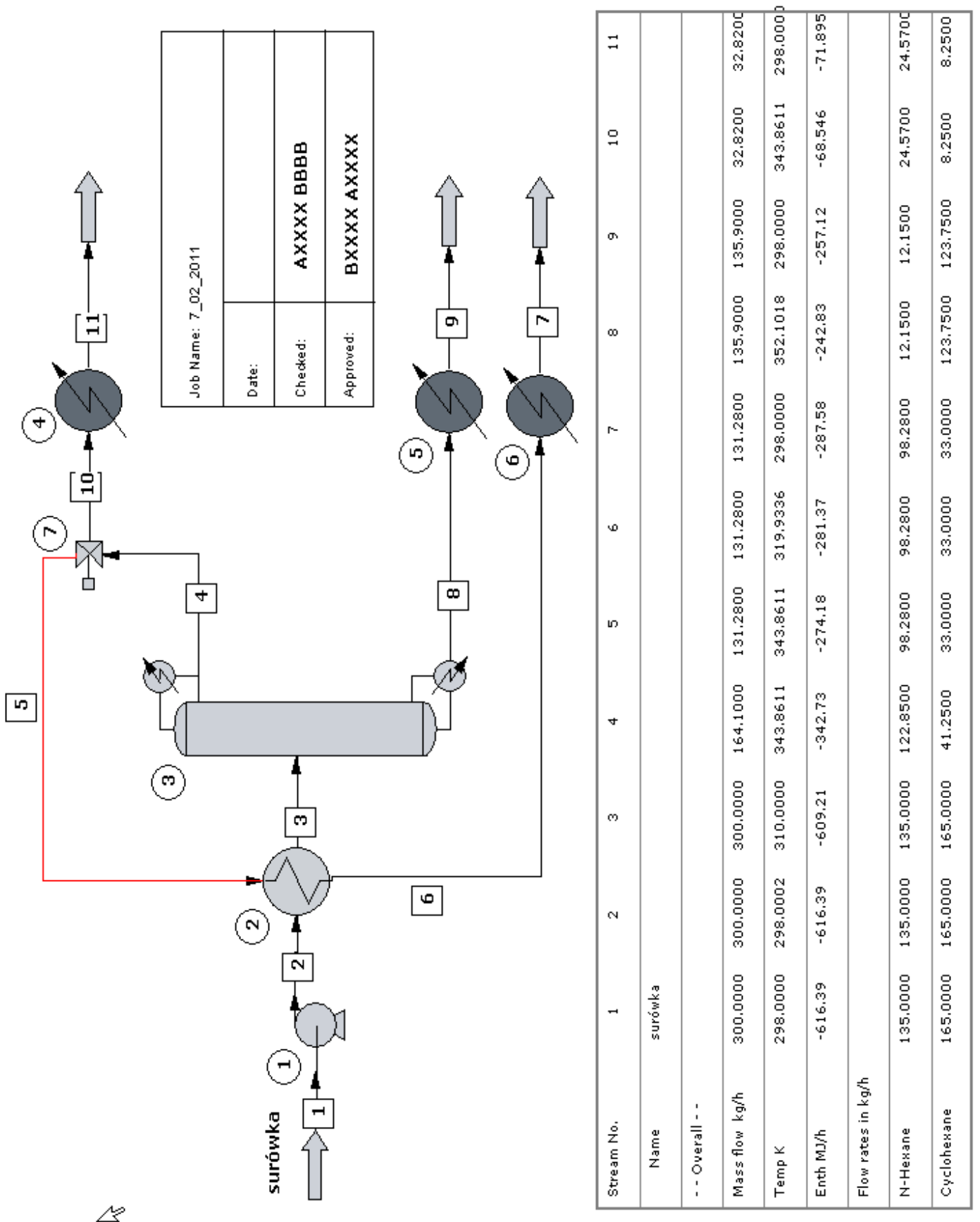